# Virtual Conference Login Instructions

Step 1 Visit IEEE IRC 2020 website at <a href="http://irc.asia.edu.tw/2020/">http://irc.asia.edu.tw/2020/</a>

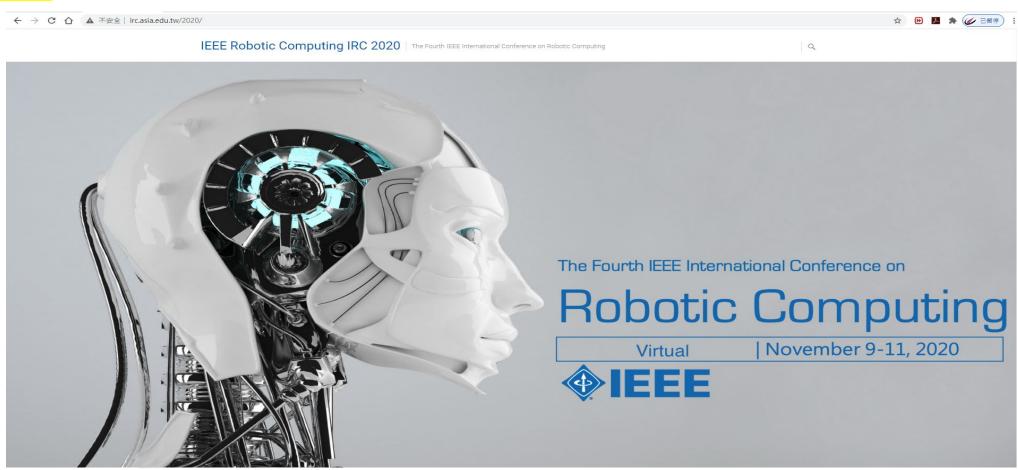

IEEE Robotic Computing IRC 2020 | The Fourth IEEE International Conference on Robotic Computing

Enter Virtual Conference

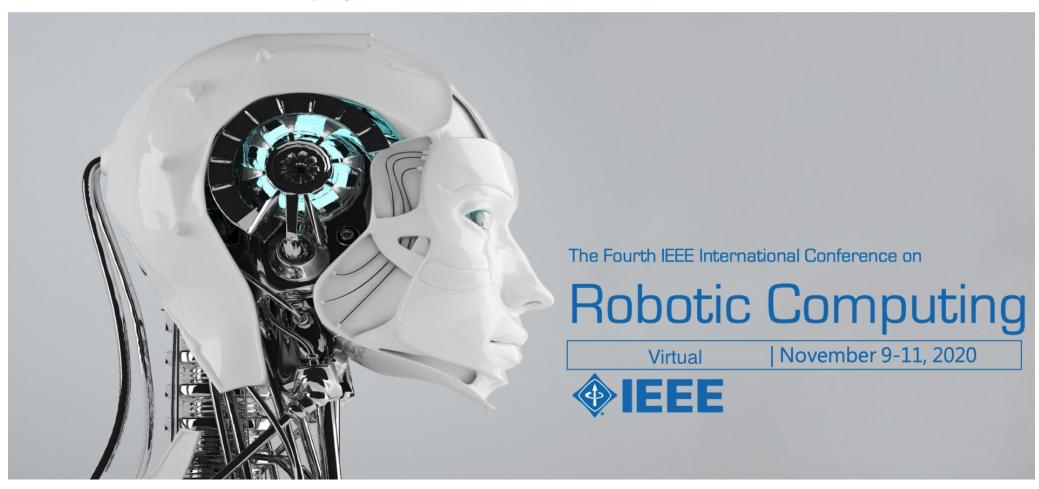

Step 3 Click "Virtual Conference Login" button

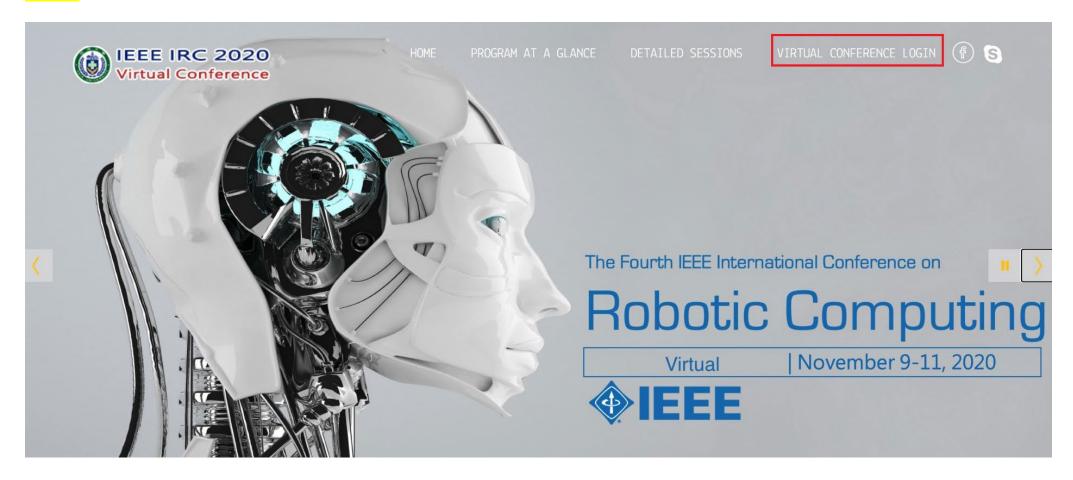

Step 4 Use the login ID and Password in the E-mail sent by program chair to log in IEEE IRC 2020 Virtual Conference.

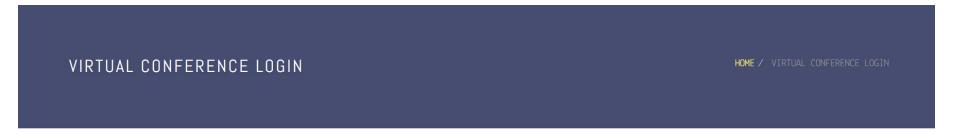

| The Fourth IEEE International Conference on Robotic Co                                                | mputing              |
|----------------------------------------------------------------------------------------------------|----------------------|
| IRC 2020 9-11 November 2020, Taichung, Taiwan                                                         |                      |
| Sponsored by IEEE Computer Society · Asia University, Taiwan · Ministry of Science and Technology · M | inistry of Education |

| . Username *  |                                 |
|---------------|---------------------------------|
| • Password *  |                                 |
| ☐ Remember me |                                 |
| LOG IN        | DON'T HAVE AN ACCOUNT?          |
| Format visits | nassword? Fornot vour username? |

Step 5 Click the session in the program which you want to join.

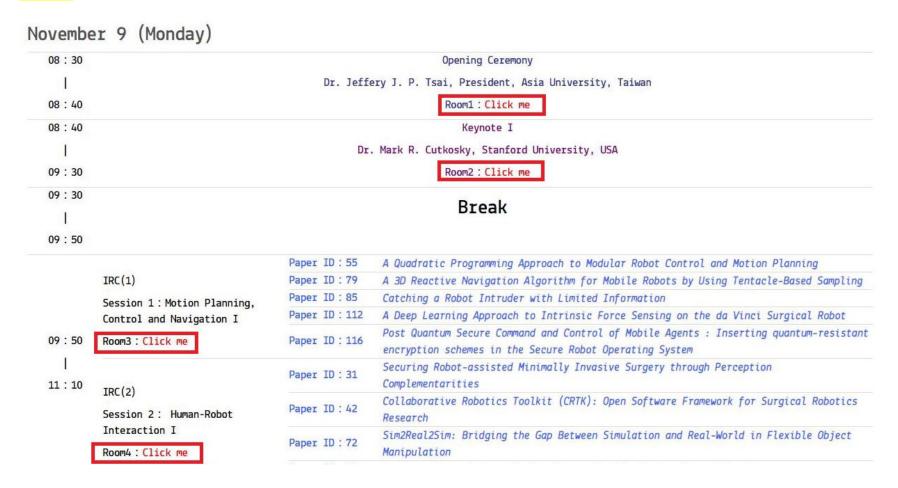

Use the G Suite Account and Password in the E-mail sent by program chair to login in IEEE IRC 2020 Virtual Step 6 Conference.

@mcma.asia.edu.tw

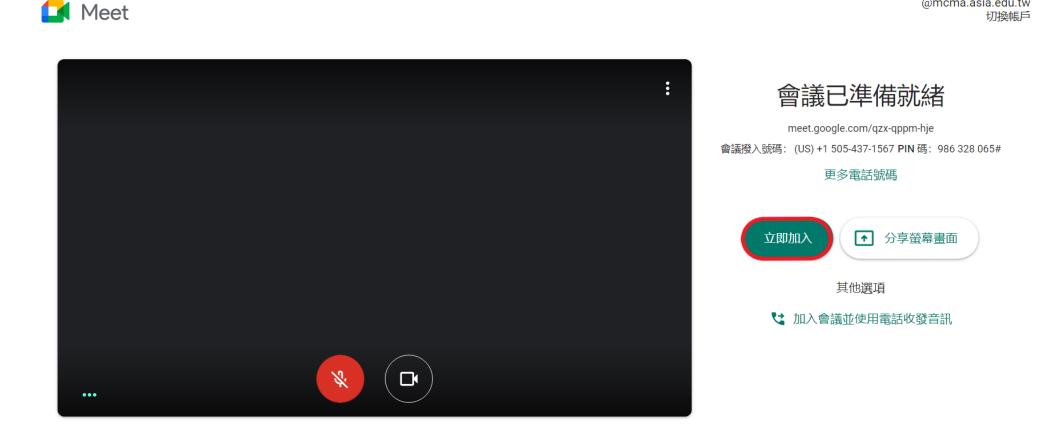

## Virtual Conference Video Sharing Instruction I

If you want to share Youtube video during presentation, please click "Share screen now" button, then click the page you want to share.

Step 1

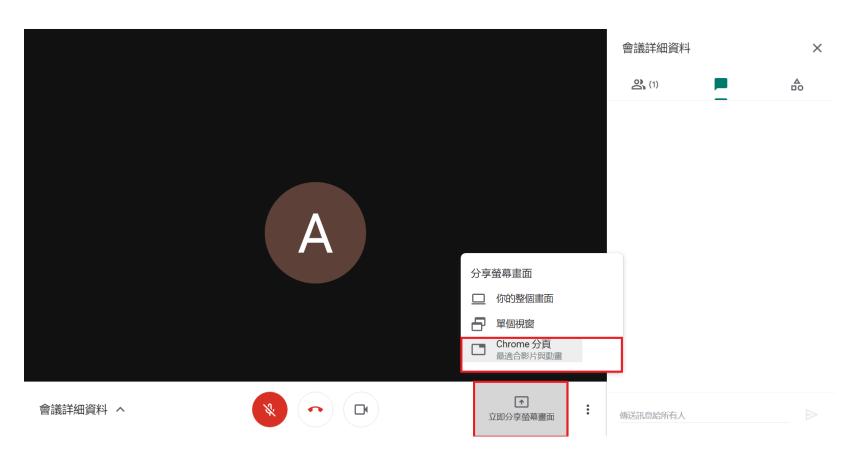

### Step 2

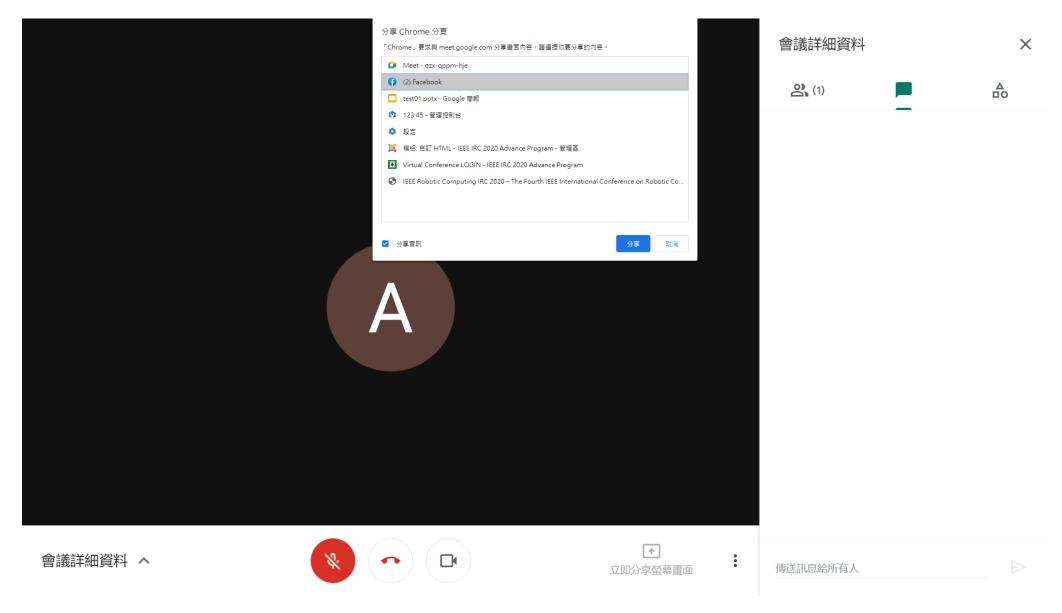

# Virtual Conference Video Sharing Instruction II

If you want to share the video embedded in the PPT slides during presentation, please upload your PPT to G Suite's google drive, then click "Share screen now" button, then click the screen you want to share.

### Step 1

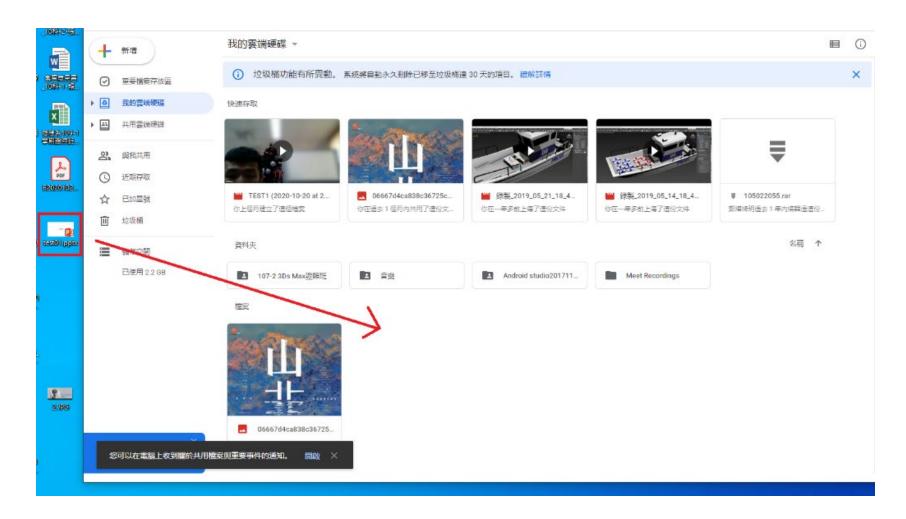

### Step 2

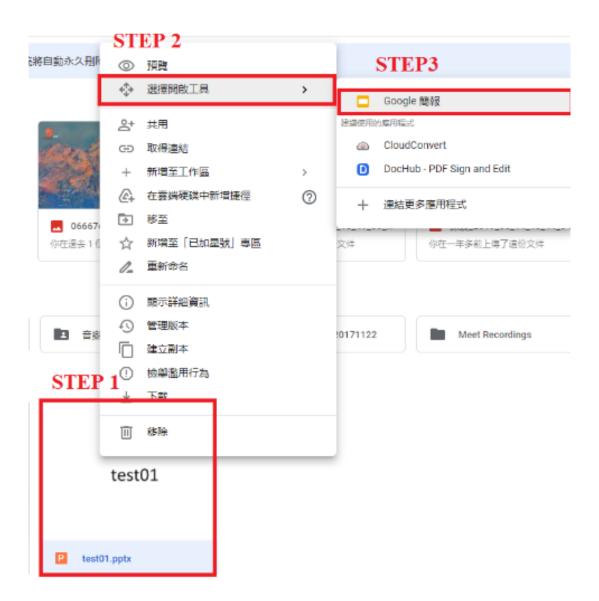

#### Step 3

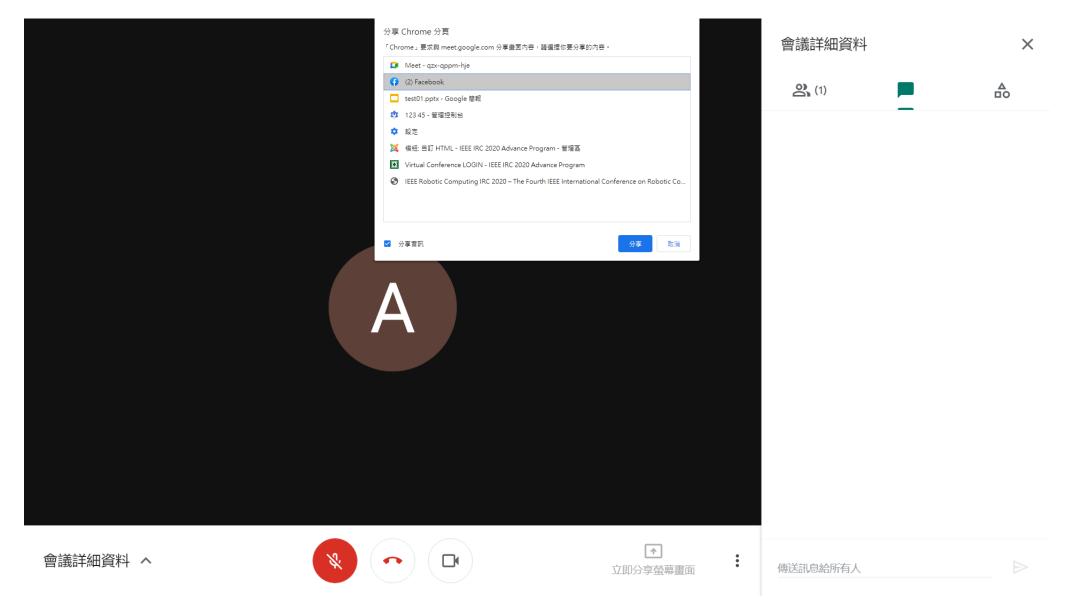

# Virtual Conference PPT Slides Sharing Instructions

If you want to share the PPT slides during the presentation, please click "Share screen" button and click "Single Window".

#### Step 1

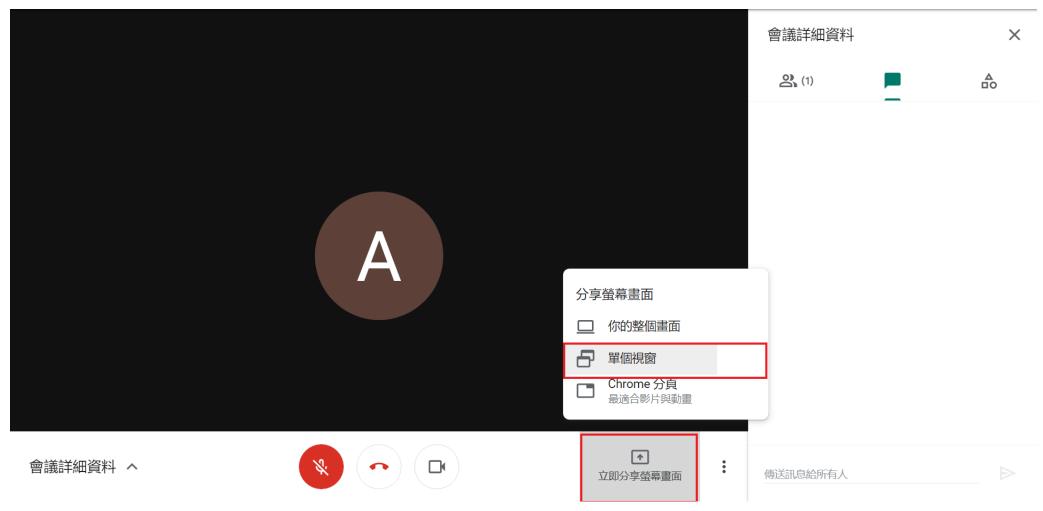

#### 分享應用程式視窗

「Chrome」要求與 meet.google.com 分享盘面內容,請選擇你要分享的內容。

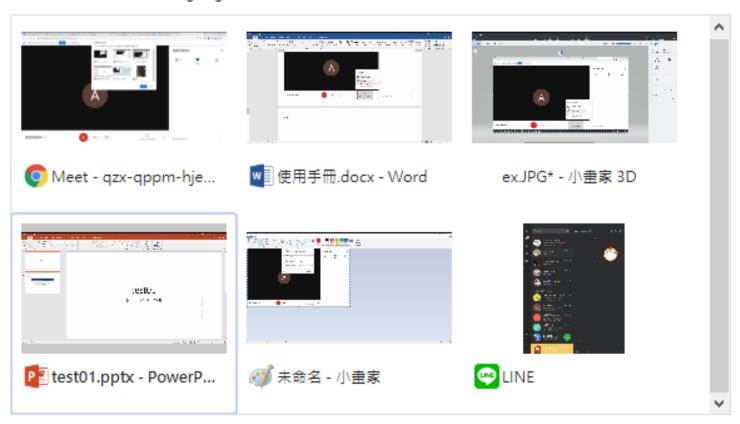

分享取消